## **Barista Tutorial 2: Customize a Form**

This tutorial builds on [Barista Tutorial 1 - Build a Simple Form](http://www.google.com/url?q=http%3A%2F%2Fdocumentation.basis.com%2FBaristaDIP%2FBarista%2520Tutorial%25201%2520-%2520Build%2520a%2520Simple%2520Form.pdf&sa=D&sntz=1&usg=AFQjCNF4tDPBnprgCqzipwxgkbpEWipaug).

## **Load the Form Manager**

Load the Form Manager by clicking **the last or pressing F8.** 

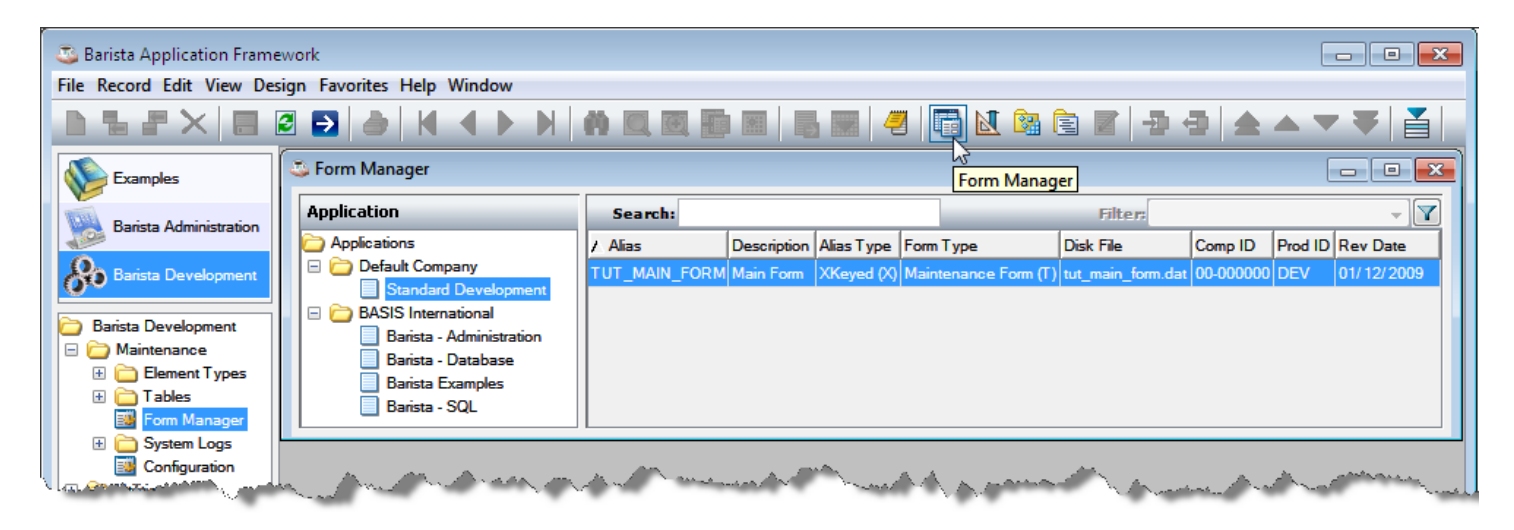

Double-click TUT\_MAIN\_FORM to load it in the Form Designer.

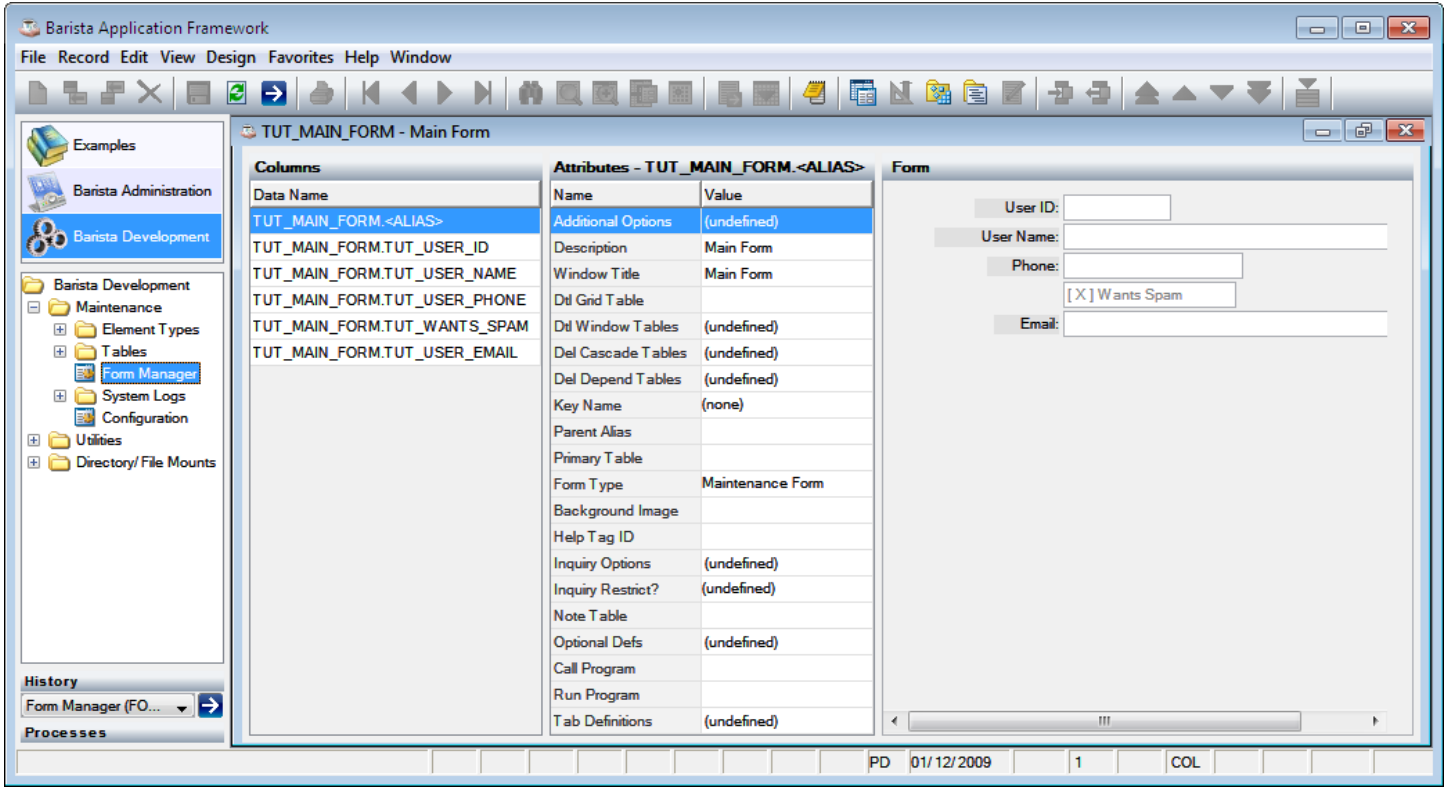

Many aspects of a field's appearance and behavior can be modified via the Attributes Column. Select the appropriate field on the list on the left or click the field on the Form on the right. The form itself is labeled as <ALIAS>.

The available attributes change depending on what element you've selected. For example, select

TUT\_USER\_ID, change the Control Label from "User ID" to "User Number", then click  $\Box$  or press  $[Alt]$ +F5 to refresh the form.

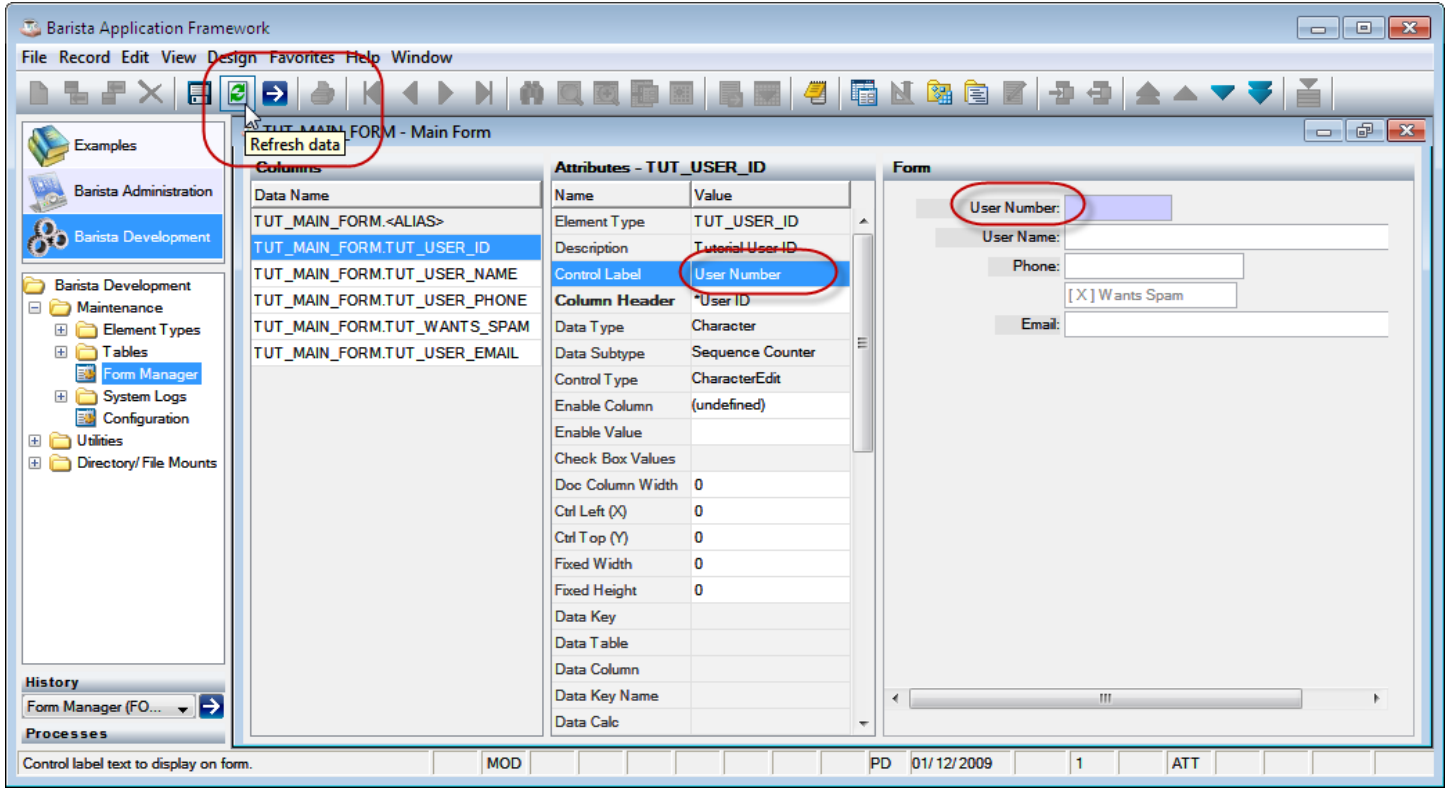

## **Changing a control's location or tab order**

By dragging a control on the Form panel of the Form Designer, you can change its location. Barista uses a relative positioning system, so moving the WANTS SPAM field will cause everything after it to move relative to the new position of the WANTS\_SPAM field.

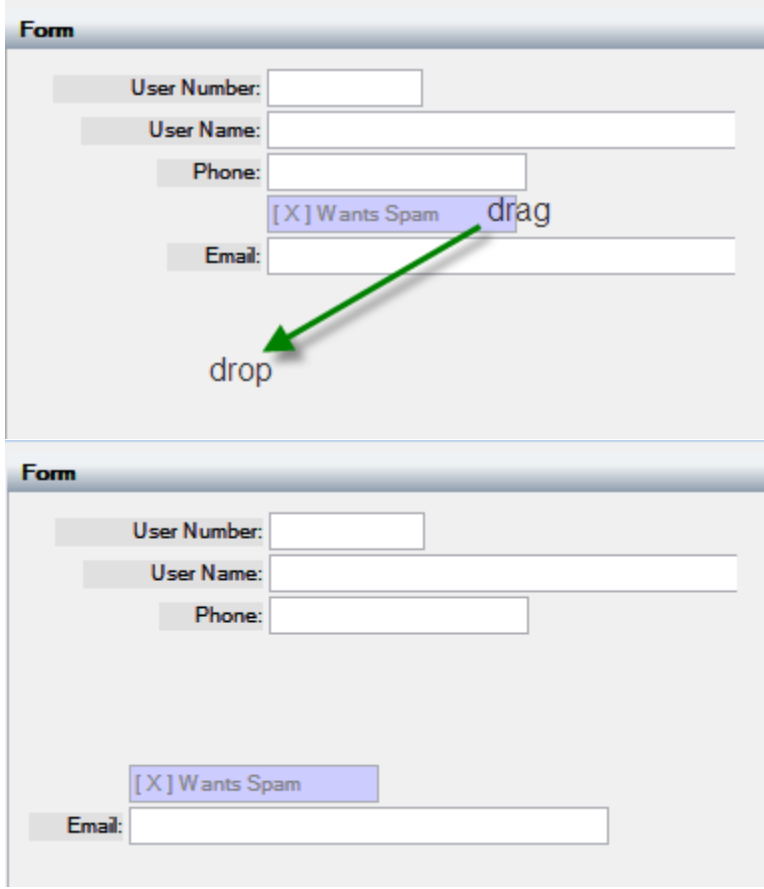

Dragging a control (A) onto another control (B) will prompt the developer, "Do you wish to insert this item into the tab order?"

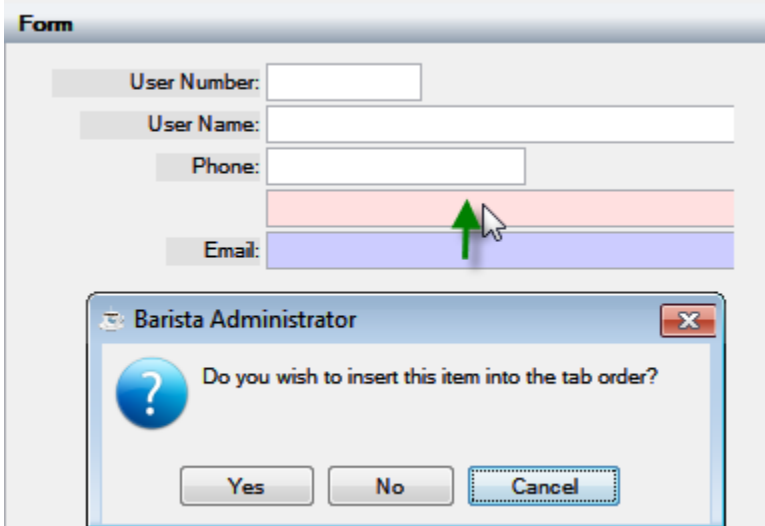

Answering yes inserts the control A before the tab order of B.

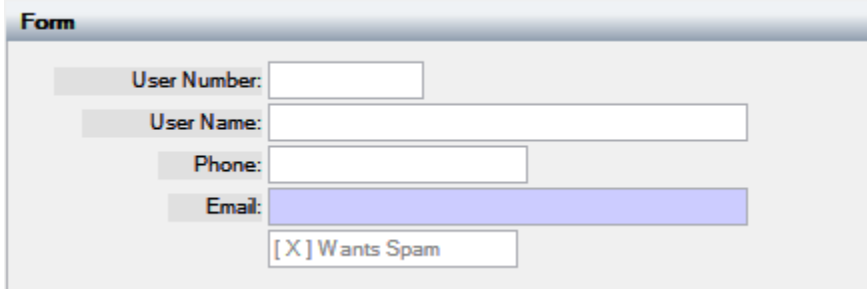

Answering no to the prompt causes the control to move. This re-ordering within the form has no effect on the data in the underlying file.

## **Restoring Form's Original Layout**

To discard some or all changes, select Clear Formatting Attributes from the Design menu:

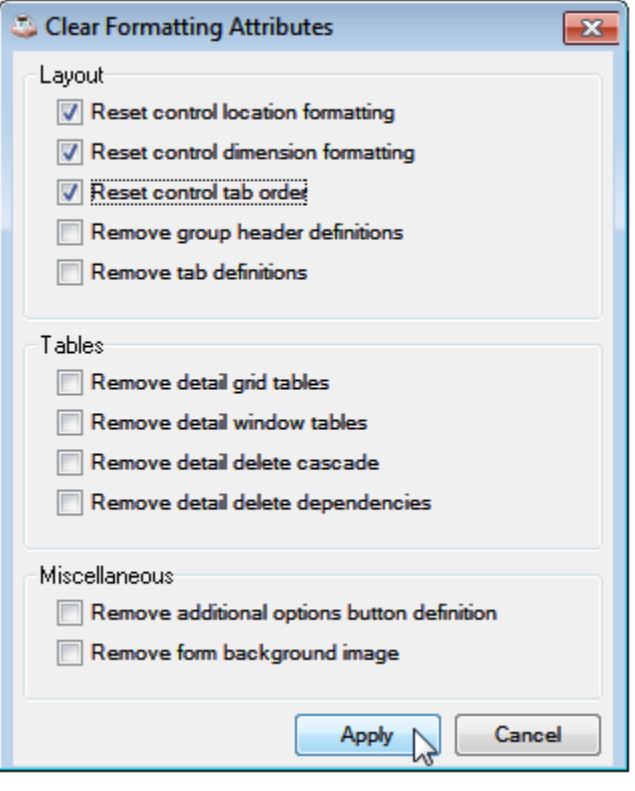